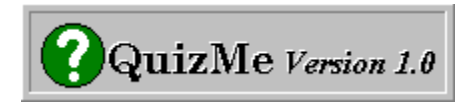

## **Introduction:**

QuizMe is a **Quiz Generator** that allows you to create quizzes on a stand-alone PC or on a Network File Server. A quiz can be any combination of Multiple Choice, True/False, or Yes/No questions. When a quiz is taken, the results are stored so they can later be viewed or printed by the **Quiz Administrator**.

# **Main Functions:**

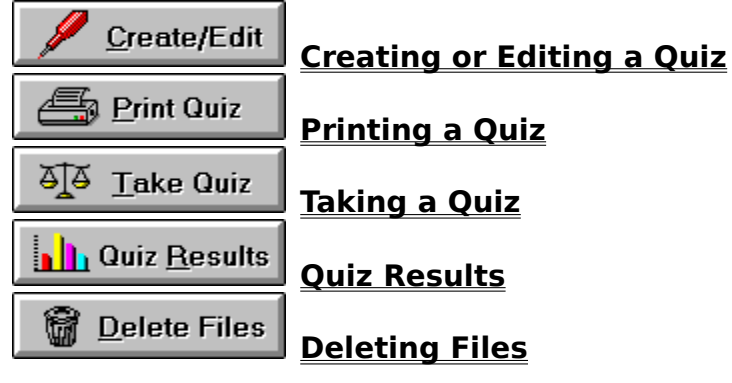

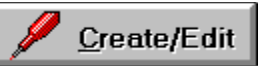

When you click the Create/Edit Quiz button (or Alt+C from the keyboard), you are prompted to enter a password. This is the **Administrator Password** (consult the readme.wri file located on the installation disk for this password). Once it is entered, the following screen will appear:

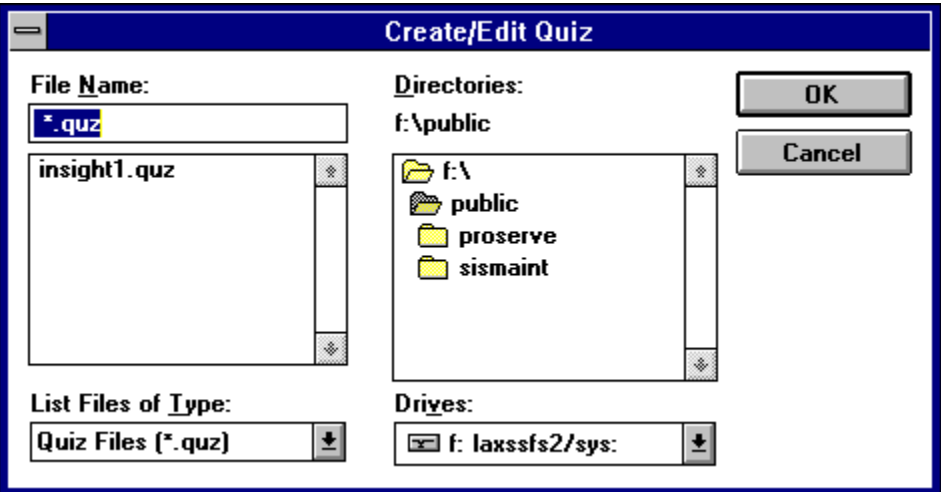

To **create** a new quiz, type a filename (up to 8 characters) and click the OK button. The file extension of ".QUZ" will be appended to the filename automatically. To **edit** an existing quiz, highlight the filename (insight.quz from the above example) and click the OK button. Once a filename is entered, the Quiz Editor is accessed..

#### **The Quiz Editor**

The Quiz Editor has 5 areas that you can edit: **Question, Choice 1, Choice 2, Choice 3, and Choice 4.** You can use your mouse to click on the area you wish to edit or press the TAB key on your keyboard to move from one area to the next.

You can enter up to 5 lines of text for the question and up to 2 lines for each choice.  Once the Question and choices have been entered, use your mouse to indicate the correct choice by clicking on the white circle. This will change the color of the circle from white to black. You can also accomplish this from your keyboard by pressing Ctrl+1 (for choice 1) or Ctrl+2 (for choice 2 and so forth).

You can enter a maximum of 4 and a minimum of 2 choices per question. Any choice left blank will not appear on the screen when taking the quiz. For example, by leaving choice 3 and choice 4 blank, you can create True/False or Yes/No types of questions.

Once the question and choices are filled out, you can press the **ADD** button to start a new question, press the **REVERSE** button to display the previous question, or press the **FORWARD** button to display the next question to edit (if they exist).

くくく =**REVERSE** (click with mouse or press the Page Up key)

>>> =**FORWARD** (click with mouse or press the Page Down key)

# **Quiz Editor Example...**

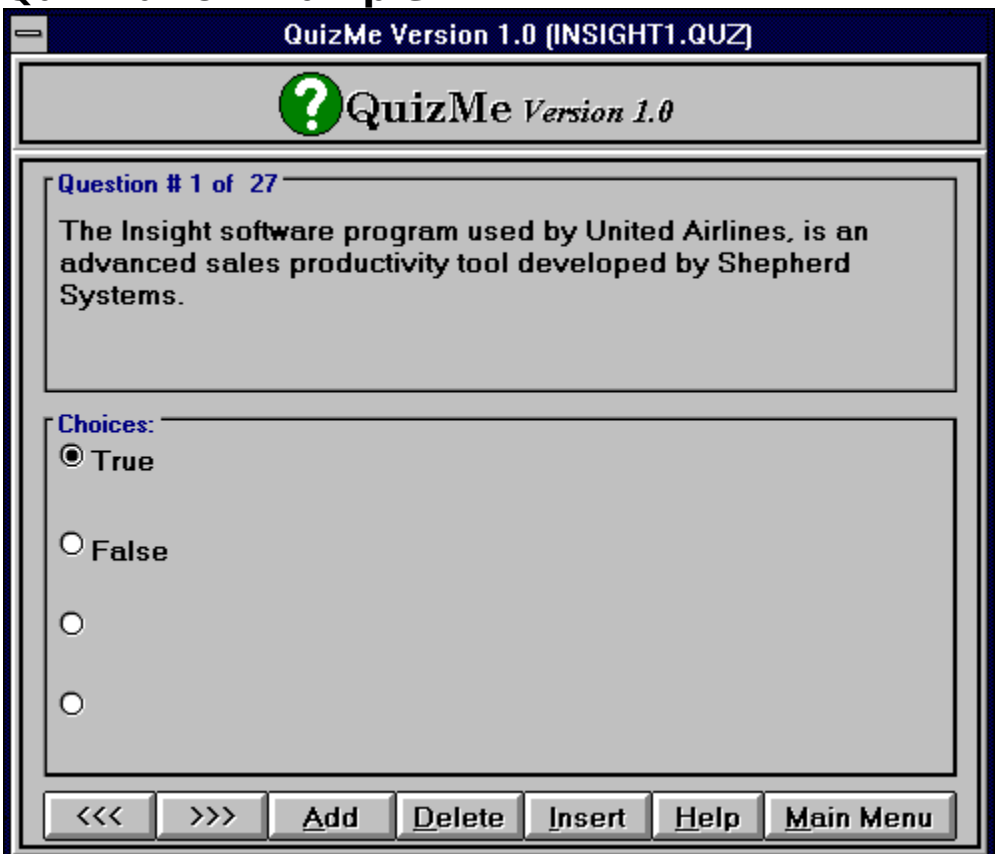

# **Function Summary:**

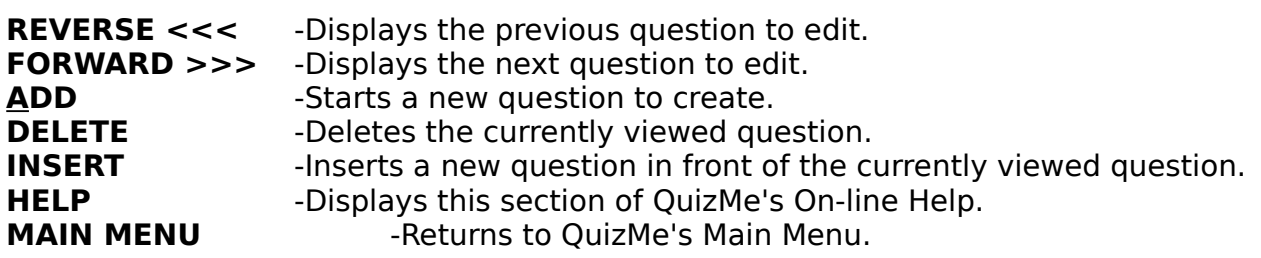

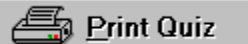

When you click the Print Quiz button (or Alt+P from the keyboard), you are prompted to enter a password. This is the **Administrator Password** (consult the readme.wri file located on the installation disk for this password). Once it is entered, the following screen will appear:

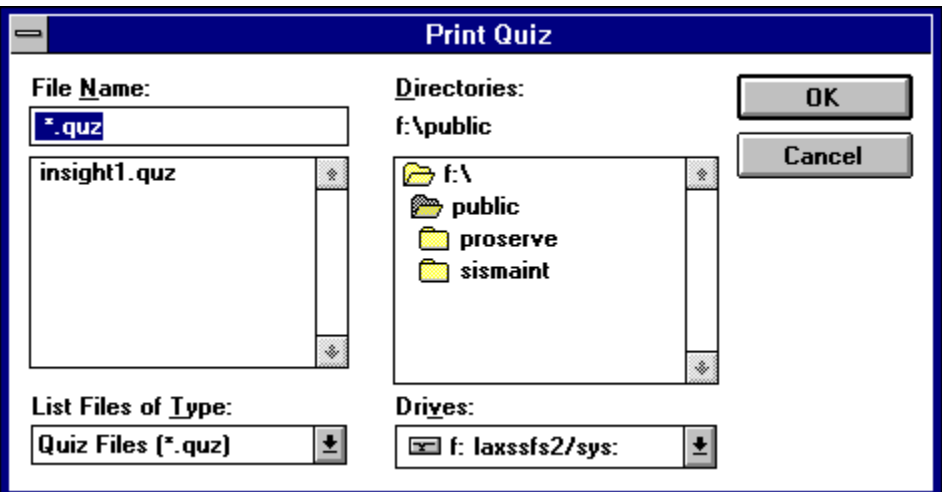

To **print** a quiz, highlight the filename (insight.quz from the above example) and click the OK button. The following screen will appear...

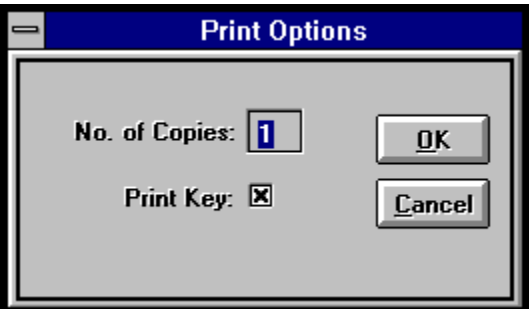

### **Function Summary:**

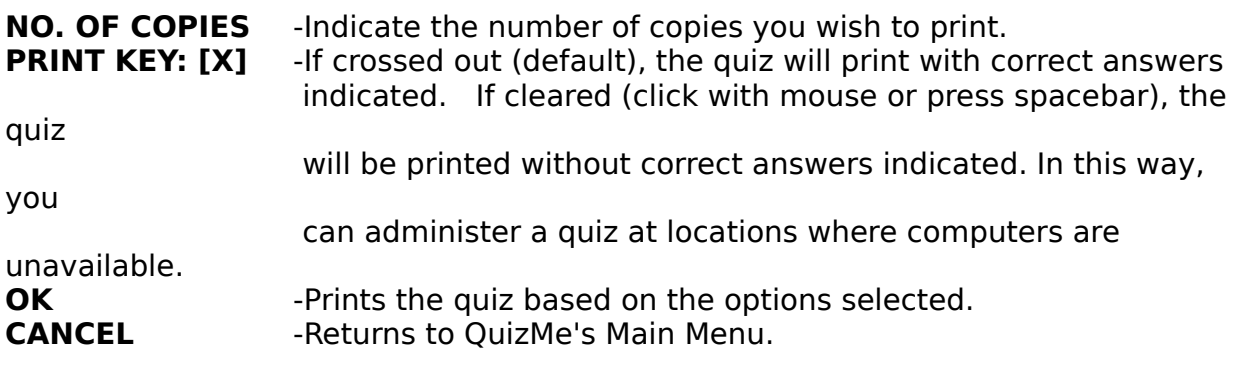

 $\overline{\Delta}$   $\overline{\Delta}$  Take Quiz

When you click the Take Quiz button (or  $Alt+T$  from the keyboard), the following screen will appear:

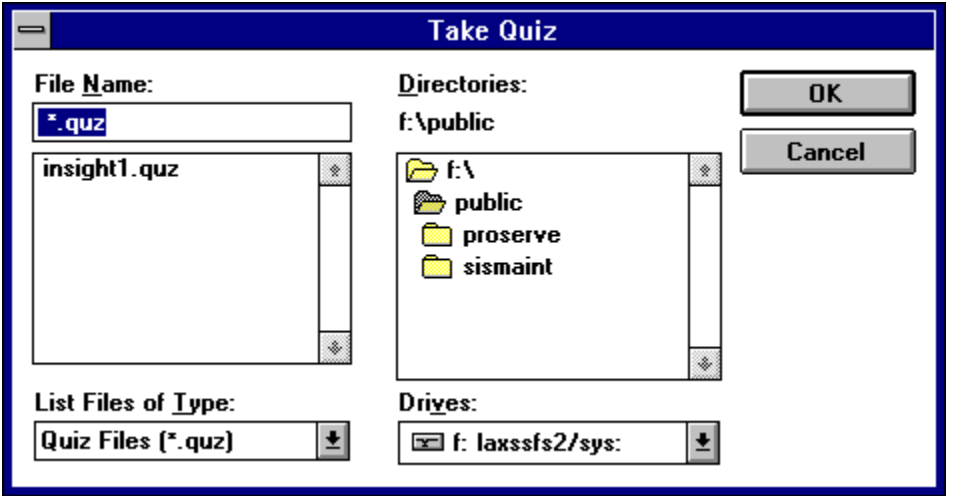

To **Take** a quiz, highlight the filename (insight.quz from the above example) and click the OK button. The following screen will appear...

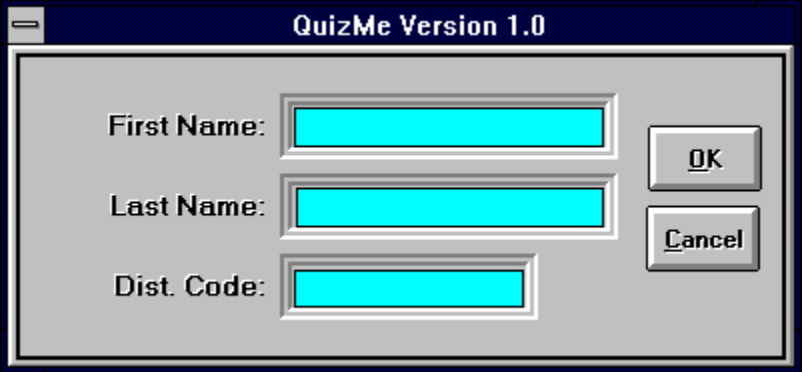

#### **Entering Participant Information:**

Enter your first name in the **First Name Box**, you last name in the **Last Name Box**, and you distribution code in the **Dist. Code Box** (i.e., Distribution code, Dept. Code, Emp. Code,

etc.). When all the information has been entered, click on the OK button. The first question of the quiz will then appear...

### **Taking a Quiz (Example)**

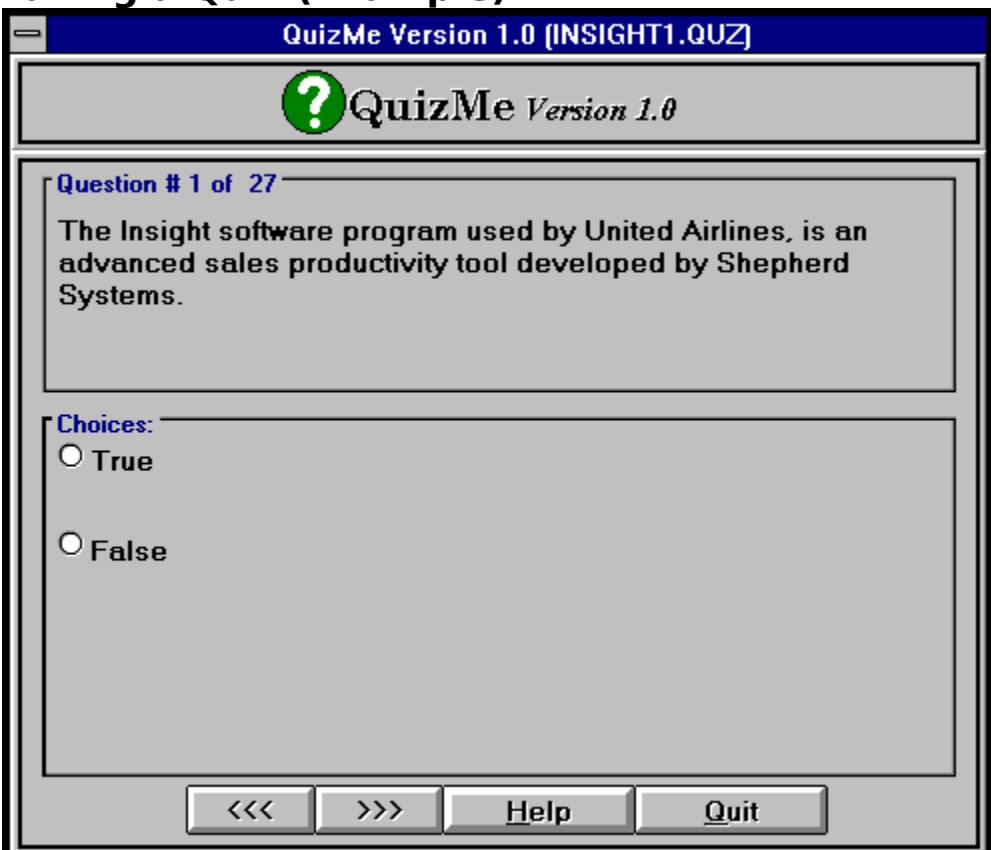

To indicate your choice for the question, click on your desired choice. This will change

the color of the circle to black. You can also accomplish this by pressing Ctrl+1 (for choice 1) or Ctrl+2 (for choice 2 etc.).

You can click the **FORWARD >>>** button (or press the Page Down key) to display the next question, or click the **REVERSE <<<** button (or press the Page Up key) to display

the previous question.   

Click the **QUIT button** when you are finished with the quiz and satisfied with your answers. If you didn't answer all of the questions, a popup message will say: "You didn't answer all of the questions. Quit anyway?". If you say NO, then the first question that wasn't answered will be displayed. If you say YES, any unanswered questions will be marked incorrect.

Clicking on the **HELP** button will display this section of QuizMe's On-line Help.

# **D** Quiz Results

When you click the Quiz Results button (or Alt+R from the keyboard), you are prompted to enter a password. This is the **Administrator Password** (consult the readme.wri file located on the installation disk for this password). Once it is entered, the following screen will appear:

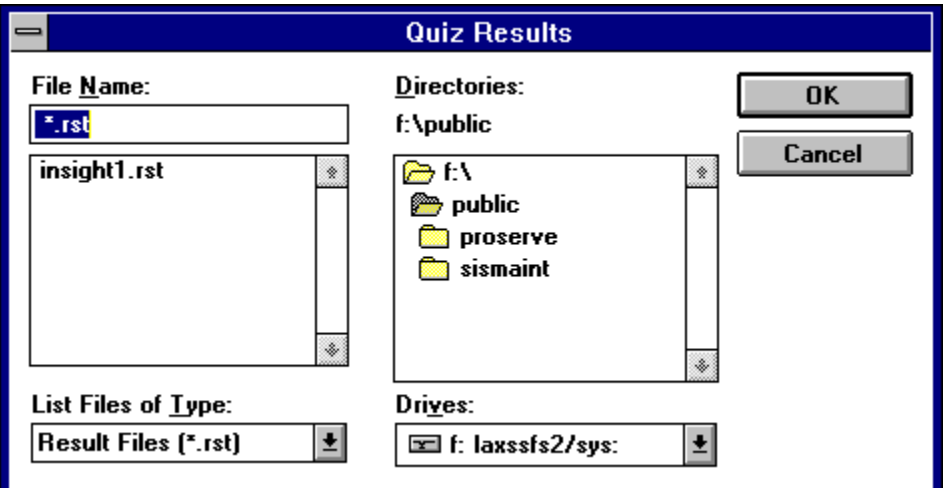

To access the quiz results, highlight the filename (insight.rst from the above example) and click the OK button. The **Quiz Result Summary** will be displayed...

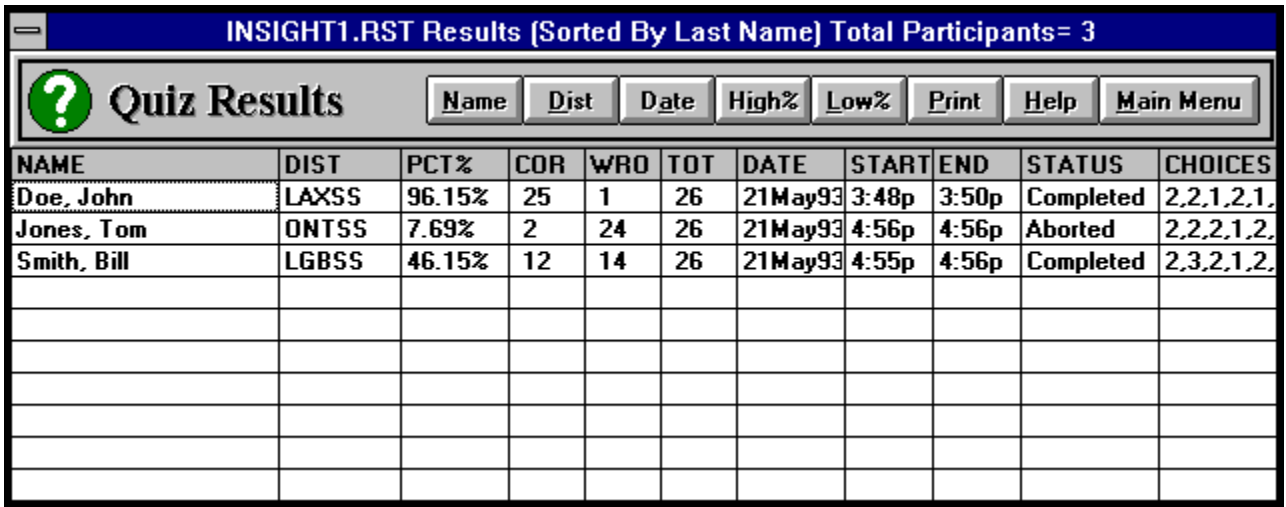

#### **Function Summary:**

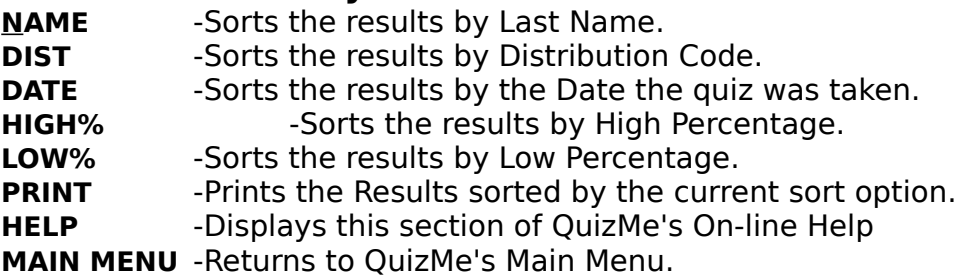

#### **Result Fields:**

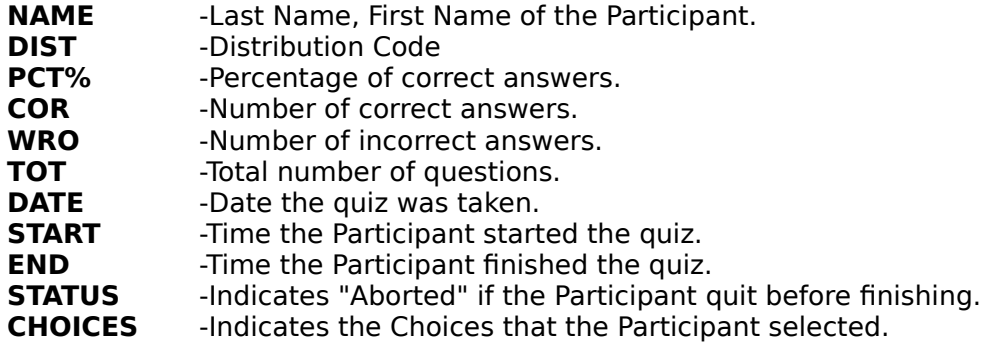

#### **Detailed Results:**

Detailed results for each Participant can be obtained by clicking the mouse on the Participant's name or by using the arrow keys to highlight the name and then pressing the

spacebar. The following screen will then appear...

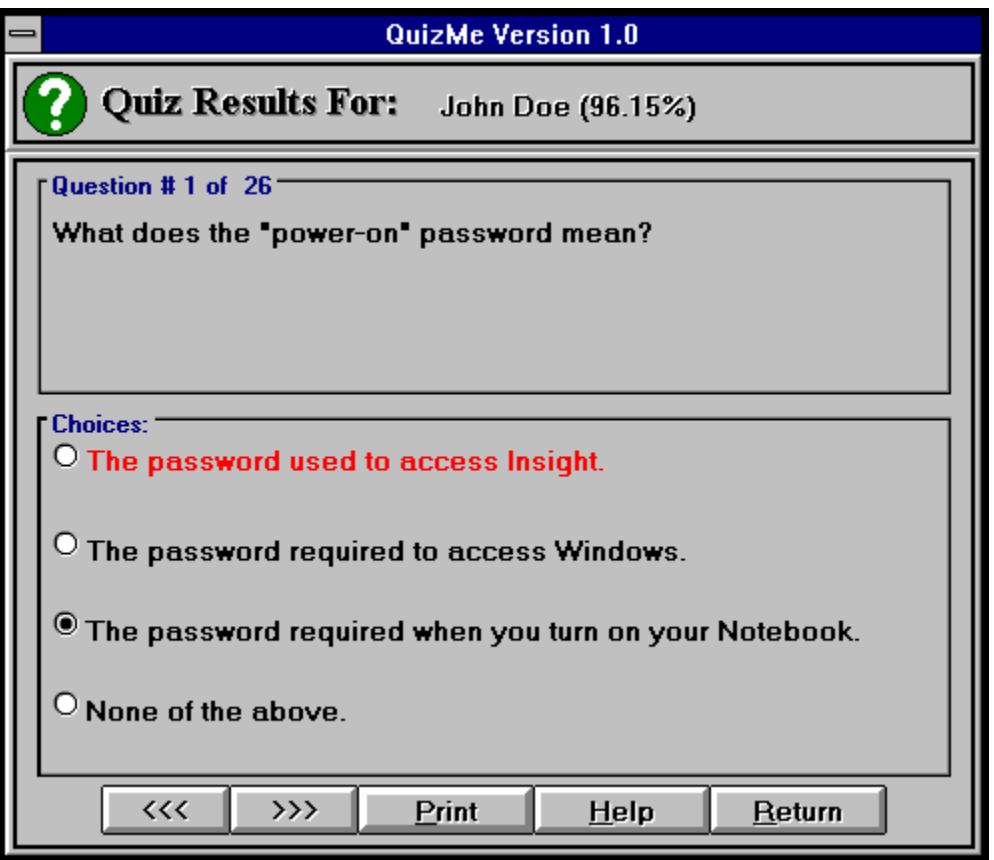

Notice that if the Participant answered incorrectly, the choice is highlighted in **red**. The

correct answer is always indicated by the black circle. The Participant's quiz may

be

printed by clicking on the PRINT button. The following Print Options are displayed...

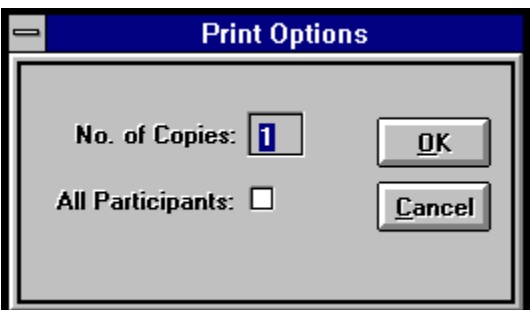

# **Print Options:**

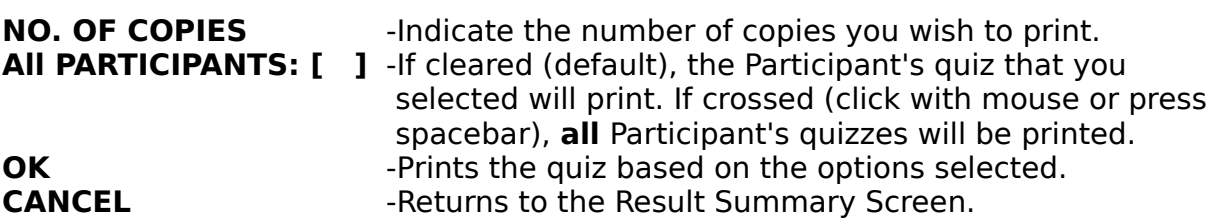

When the Quiz is printed, notice that all correct choices are indicated by a checkbox.

Incorrect choices are indicated by crossed-out box.   

# **M** Delete Files

When you click the Delete Files button (or Alt+D from the keyboard), you are prompted to enter a password. This is the **Administrator Password** (consult the readme.wri file located on the installation disk for this password). Once it is entered, the following screen will appear:

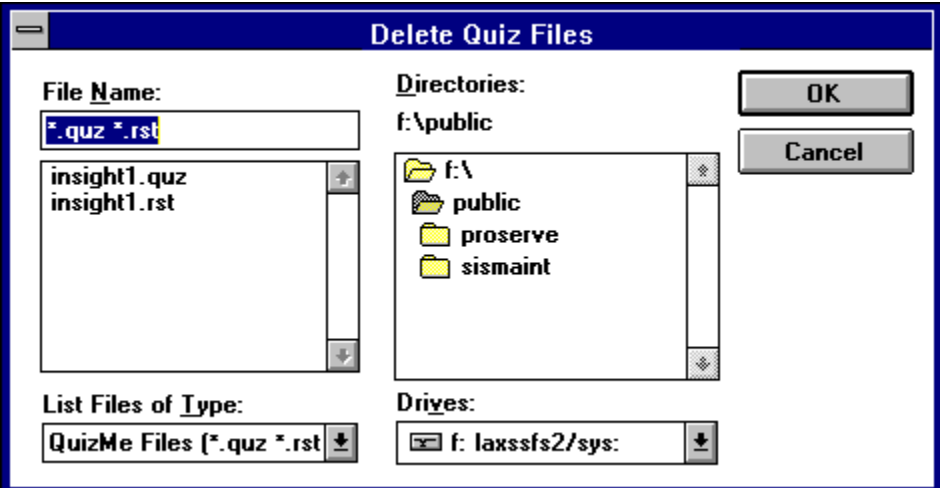

To **delete** a file, highlight the filename(s) and click the OK button. You will then be asked to confirm.